# **Kiox** Online Version (BUI330)

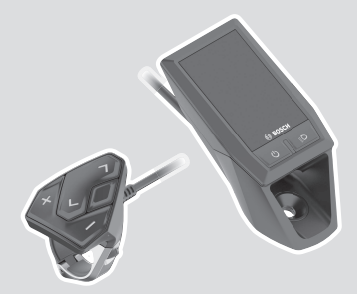

**sl** Originalna navodila za uporabo

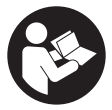

# Slovenščina – **2**

# **Kazalo**

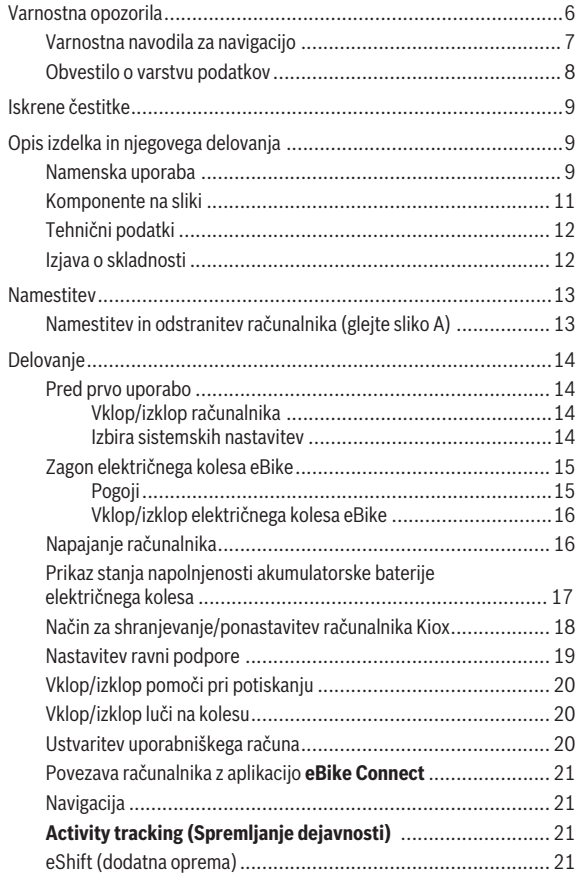

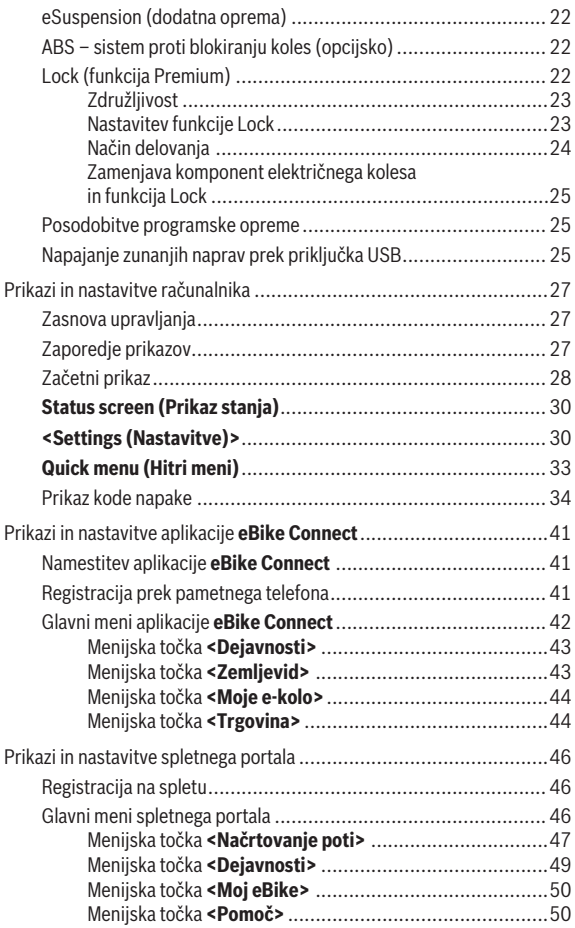

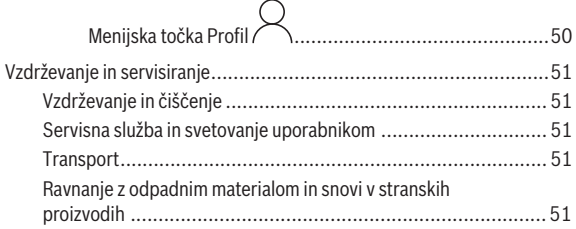

# <span id="page-5-0"></span>**Varnostna opozorila**

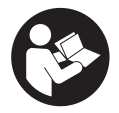

### **Preberite vsa varnostna opozorila in navodila.**

Neupoštevanje varnostnih opozoril in navodil lahko povzroči električni udar, požar in/ali hude poškodbe.

**Vsa varnostna navodila in opozorila shranite za prihodnjo uporabo.** Besedna zveza **akumulatorska baterija električnega kolesa eBike**, uporabljena v teh navodilih za uporabo, se navezuje na vse Boscheve originalne akumulatorske baterije električnih koles eBike.

- **Preberite in upoštevajte varnostne napotke in navodila v vseh navodilih za uporabo komponent električnega kolesa eBike ter v navodilih za uporabo električnega kolesa eBike.**
- u **Ne dovolite, da prikazovalnik računalnika odvrne vašo pozornost.** Če niste osredotočeni na promet, obstaja tveganje nesreče. Če želite v računalnik vnesti podatke, ki presegajo raven podpore, najprej ustavite in nato vnesite ustrezne podatke.
- u **Svetlost zaslona nastavite na stopnjo, pri kateri lahko odčitate pomembne podatke, kot so hitrost in opozorilni simboli.** Napačno nastavljena svetlost zaslona lahko privede do nevarnih situacij.
- **► Računalnika ne odpirajte.** Računalnik lahko z odpiranjem uničite, poleg tega preneha veljavnost garancije.
- **► Računalnika ne uporabliaite kot ročai.** Če boste električno kolo dvigali za računalnik, ga lahko tako poškodujete, da ga ne bo več možno popraviti.
- u **Funkcijo pomoči pri potiskanju je dovoljeno uporabljati izključno pri potiskanju električnega kolesa.** Če kolesi električnega kolesa med uporabo funkcije pomoči pri potiskanju nista v stiku s tlemi, obstaja nevarnost poškodb.
- ► Ko je pomoč pri potiskanju vklopljena, se sočasno vrtita tudi pedala. Ko je pomoč pri potiskanju vklopljena, bodite pozorni na to, da imate noge dovolj oddaljene od vrtečih se pedalov. Obstaja nevarnost poškodb.
- **► Ko uporabliate pomoč pri potiskanju, pazite na to, da električno kolo eBike vedno obvladujete in ga varno držite.** Pomoč pri potiskanju lahko pod določenimi pogoji preneha pravilno delovati (npr. zaradi oviranega vrtenja pedala ali nenamernega izklopa tipke na upravljalni enoti). Kolo eBike se lahko nenadoma zapelje nazaj proti vam ali se

prevrne. To lahko ogrozi varnost uporabnika zlasti, če je kolo dodatno obteženo. Če je na vašem kolesu eBike pomoč pri potiskanju omogočena, se izogibajte razmeram, v katerih kolesa ne morete samostojno zadržati!

- u **Če računalnik ali držalo računalnika segata čez krmilo, električnega kolesa eBike ne postavite na krmilo in sedež,** sicer se lahko računalnik ali držalo nepopravljivo poškodujeta. Računalnik odstranite tudi pred vpenjanjem električnega kolesa eBike na montažni nosilec, da preprečite padec ali poškodbe računalnika.
- **► Previdno!** Pri uporabi upravlialne enote s funkcijo *Bluetooth*<sup>®</sup> lahko pride do motenja drugih naprav in sistemov, letal in medicinskih naprav ter aparatov (npr. srčnih spodbujevalnikov, slušnih aparatov). Prav tako ni mogoče povsem izključiti škodljivih vplivov na ljudi in živali v neposredni bližini. Upravljalne enote s funkcijo *Bluetooth*® ne uporabljajte v bližini medicinskih naprav, bencinskih črpalk in kemičnih objektov ter na območjih z nevarnostjo eksplozije in na območjih razstreljevanja. Upravljalne enote s funkcijo *Bluetooth*® ne uporabljajte na letalih. Izogibajte se dolgotrajni uporabi v neposredni bližini telesa.
- ► Besedna znamka *Bluetooth*<sup>®</sup> ter simboli (logotipi) so registrirane blagovne znamke in last družbe Bluetooth SIG, Inc. Družba Robert Bosch GmbH, Bosch eBike Systems besedno znamko/simbole uporablja na podlagi licence.
- ► Računalnik je opremljen z vmesnikom za radijsko povezavo. **Upoštevajte lokalne omejitve uporabe, npr. v letalih ali v bolnišnicah.**

### <span id="page-6-0"></span>**Varnostna navodila za navigacijo**

- u **Med vožnjo ne načrtujte poti. Ustavite se in novi cilj vnesite le, ko stojite na mestu.** Če niste povsem osredotočeni na promet, obstaja tveganje nesreče.
- u **Če vam navigacija predlaga pot, ki jo na podlagi svojih voznih sposobnosti prepoznate kot tvegano ali nevarno, prekinite vožnjo.** Navigacijska naprava naj poiščite alternativno pot.
- **► Tudi če vam navigacija predlaga določeno pot, nikoli ne pozabite upoštevati prometnih znakov.** Gradbišč in začasnih obvozov navigacijski sistem ne upošteva.
- u **V nevarnih in nejasnih pogojih navigacije ne uporabljajte (zapore cest, obvozi itd.).** Vedno imejte pri sebi dodatne zemljevide in pripomočke za komunikacijo.

### <span id="page-7-0"></span>**Obvestilo o varstvu podatkov**

Če računalnik pošljete Boschu v popravilo, se lahko podatki, shranjeni na računalniku, posredujejo Boschu.

# <span id="page-8-0"></span>**Iskrene čestitke**

Iskreno vam čestitamo ob nakupu računalnika.

Kiox bo prevzel krmiljenje električnega kolesa in vas bo zanesljivo obveščal o vseh pomembnih podatkih o vožnji.

- Računalnik z ločeno upravljalno enoto
- Možnost povezave *Bluetooth*® s pasom za merjenje srčnega utripa

# **Posodobitve**

Obseg funkcij vašega računalnika Kiox se stalno širi. Poskrbite, da je vaša aplikacija za pametne telefone **eBike Connect** vedno posodobljena. S to aplikacijo lahko prenesete nove funkcije in jih naložite na računalnik Kiox. Poleg tu navedenih funkcij so kadar koli mogoče tudi spremembe programske opreme, ki pripomorejo k odpravljanju napak in razširijo funkcionalnost.

# <span id="page-8-1"></span>**Opis izdelka in njegovega delovanja**

# <span id="page-8-2"></span>**Namenska uporaba**

Računalnik **Kiox** je namenjen upravljanju električnega kolesa eBike in prikazovanju podatkov o vožnji.

Da boste lahko računalnik **Kiox** uporabljali v polnem obsegu, potrebujete združljiv pametni telefon z aplikacijo **eBike Connect** (na voljo v spletnih trgovinah Apple App Store in Google Play Store), obenem pa se morate registrirati na spletnem portalu **eBike Connect** ([www.ebike-connect.com](http://www.ebike-connect.com)).

### Slovenščina – **10**

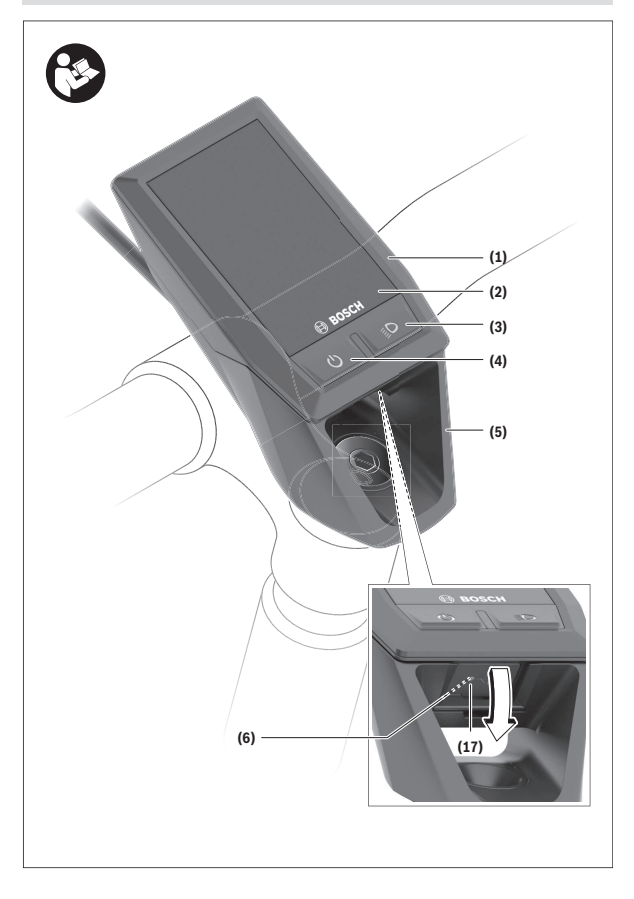

#### Slovenščina – **11**

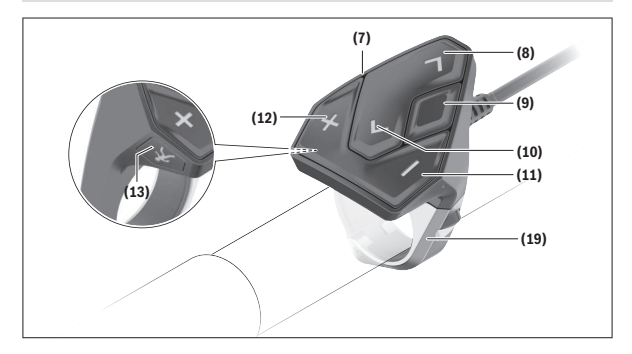

### <span id="page-10-0"></span>**Komponente na sliki**

- **(1)** Računalnik
- **(2)** Zaslon
- **(3)** Tipka za luči kolesa
- **(4)** Tipka za vklop/izklop računalnika
- **(5)** Držalo računalnika
- **(6)** USB-priključek
- **(7)** Upravljalna enota
- **(8)** Tipka za pomik naprej/desno **>**
- **(9)** Izbirna tipka
- **(10)** Tipka za pomik nazaj/levo **<**
- **(11)** Tipka za zmanjšanje podpore **–**/ Tipka za pomik navzdol
- **(12)** Tipka za povečanje podpore **+**/ Tipka za pomik navzgor
- **(13)** Tipka za pomoč pri potiskanju
- **(17)** Zaščitni pokrov za USB-priključeka)
- **(19)** Nosilec upravljalne enote
- a) na voljo kot nadomestni del

# <span id="page-11-0"></span>**Tehnični podatki**

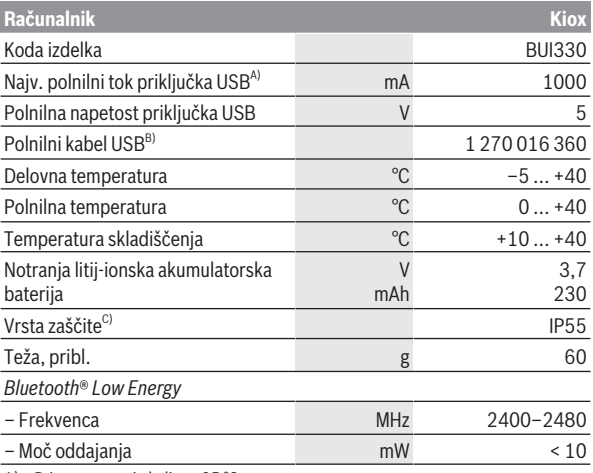

A) Pri temperaturi okolice <25 °C

B) Ni v standardnem obsegu dobave

C) Zaprt pokrov priključka USB

### <span id="page-11-1"></span>**Izjava o skladnosti**

S tem podjetje Robert Bosch GmbH, Bosch eBike Systems, izjavlja, da je tip radijske naprave **Kiox** skladen z Direktivo 2014/53/EU. Celotno besedilo izjave o skladnosti EU je na voljo na spletni strani: [www.bosch-ebike.com/conformity](http://www.bosch-ebike.com/conformity).

# <span id="page-12-0"></span>**Namestitev**

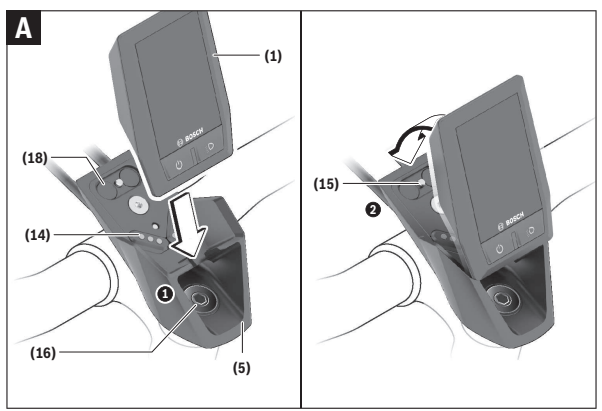

- **(1)** Računalnik
- **(5)** Držalo računalnika
- **(14)** Kontakti do pogonske enote
- **(15)** Zaporni vijak računalnika
- **(16)** Vijak krmiljenja
- **(18)** Magnetno držalo

# <span id="page-12-1"></span>**Namestitev in odstranitev računalnika (glejte sliko A)**

Spodnji del računalnika Kiox namestite v držalo **(5)** in ga nekoliko poklopite naprej, da se računalnik občutno zaskoči v magnetno držalo.

Ko želite računalnik odstraniti, ga primite na zgornjem delu in ga povlecite proti sebi, da se sprosti iz magnetnega držala.

### ▶ Ko električno kolo parkirate, odstranite računalnik.

Računalnik lahko v držalu zavarujete tako, da ga ni mogoče odstraniti. V ta namen vijak krmiljenja **(16)** odvijajte, dokler ni mogoče držala računalnika Kiox premakniti vstran. Računalnik namestite v nosilec. Zaporni vijak (M3, dolžina 6 mm) od spodaj privijte v za to predvideni navoj računalnika (uporaba daljšega vijaka lahko poškoduje računalnik). Držalo pomaknite v prvotni položaj in privijte vijak krmiljenja v skladu z navodili proizvajalca.

# <span id="page-13-0"></span>**Delovanje**

# <span id="page-13-1"></span>**Pred prvo uporabo**

- **► Pred prvo uporabo odstranite zaščitno folijo zaslona, tako da omogočite polno funkcionalnost računalnika.** Če ostane zaščitna folija na zaslonu, lahko pride do vpliva na funkcionalnost/delovanje računalnika.
- u **Polne funkcionalnosti računalnika pri uporabi zaščitnih folij za zaslon ni mogoče zagotoviti.**
- **► Zaščitna folija za zaslon ni primerna za trajno uporabo.** Priporočamo, da zaščitno folijo odstranite z zaslona, da preprečite poškodbe zaradi lepila.

Obseg dobave **Kiox** vključuje delno napolnjeno notranjo akumulatorsko baterijo. Pred prvo uporabo je treba akumulatorsko baterijo polniti vsaj 1 h, za kar uporabite priključek USB ali električno kolo eBike[\(glejte "Napajanje](#page-15-1) [računalnika", Stran Slovenščina – 16\).](#page-15-1)

Upravljalno enoto namestite tako, da so tipke skoraj v navpičnem položaju glede na krmilo.

Pri prvem zagonu se najprej prikaže izbira jezika, nato si lahko v menijski točki **<Intro to Kiox (Uvod v Kiox)>** preberete informacije o pomembnih funkcijah in prikazih. Menijsko točko lahko odprete tudi pozneje prek **<Settings (Nastavitve)>** → **<Information (Informacije)>**.

### <span id="page-13-2"></span>**Vklop/izklop računalnika**

Za **vklop** in **izklop** računalnika pritisnite tipko za vklop/izklop **(4)**.

### <span id="page-13-3"></span>**Izbira sistemskih nastavitev**

Računalnik namestite v držalo in opravite naslednja dejanja (električno kolo eBike mora med nastavljanjem mirovati):

Odprite prikaz stanja (s tipko **< (10)** na upravljalni enoti do prvega prikaza) in z izbirno tipko odprite možnost **(9) <Settings (Nastavitve)>**.

S tipkama **– (11)** in **+ (12)** lahko izberete želeno nastavitev. To nastavitev in nadaljnje podmenije lahko po potrebi odprete z izbirno tipko **(9)**. Iz vsakega nastavitvenega menija se lahko na prejšnji meni vrnete s tipko **< (10)**.

V menijski točki **<Sys settings (Sistemske nastavitve)>** lahko izvedete naslednje nastavitve:

- **<Brightness (Svetlost)>** Jakost osvetlitve lahko nastavite v korakih po 10 od 0–100 %. S tipkama **</>** lahko nastavite vrednosti, s tipkama **+/–** pa jih izberete. Z možnostjo **<Automatic (Samodejno)>** lahko jakost osvetlitve samodejno prilagodite glede na svetlobo v okolici.
- **<Time (Čas)>** S tipkama **</>** lahko nastavite vrednosti, s tipkama **+/–** pa jih izberete. – **<Date (Datum)>**

Tukaj lahko nastavite trenutni datum.

- **<Time zone (Časovni pas)>** Tukaj lahko izberete pravi časovni pas.
- **<24h format (24-urna oblika zapisa časa)>** Ta format časa lahko vklopite ali izklopite.
- **<Bright background (Svetlo ozadje)>** Svetlo ozadje lahko vklopite ali izklopite.
- **<Imperial units (Imperialne merske enote)>** Če vklopite to možnost, boste uporabili angloameriške merske enote (npr. milje namesto kilometrov).
- **<Language (Jezik)>** Tukaj lahko izberete, katerega od naslednjih jezikov želite uporabljati: Nemščino, angleščino, francoščino, španščino, portugalščino, italijanščino, nizozemščino, danščino, švedščino.
- **<Factory reset (Ponastavitev na tovarniške nastavitve)>** V tej menijski točki lahko računalnik ponastavite na tovarniške nastavitve.

# <span id="page-14-0"></span>**Zagon električnega kolesa eBike**

# <span id="page-14-1"></span>**Pogoji**

Električno kolo eBike je mogoče vklopiti le, če so izpolnjeni naslednji pogoji:

- Nameščena je zadostno napolnjena akumulatorska baterija električnega kolesa eBike (glejte navodila za uporabo akumulatorske baterije električnega kolesa eBike).
- Računalnik je pravilno nameščen v držalo.

### <span id="page-15-0"></span>**Vklop/izklop električnega kolesa eBike**

Za **vklop** električnega kolesa eBike imate naslednje možnosti:

- Če sta nameščena računalnik in akumulatorska baterija električnega kolesa eBike, pritisnite tipko za vklop/izklop **(4)** računalnika.
- Če je računalnik nameščen, pritisnite tipko za vklop/izklop akumulatorske baterije električnega kolesa eBike (pri nekaterih proizvajalcih koles dostop do tipke za vklop/izklop akumulatorske baterije električnega kolesa eBike ni mogoč; glejte navodila za uporabo akumulatorske baterije električnega kolesa eBike).

Pogon se vklopi takoj, ko začnete poganjati pedala (razen pri vklopljeni funkciji pomoči pri potiskanju ali če je raven podpore nastavljena na **OFF**). Pogonska moč je odvisna od nastavljene ravni podpore.

Ko v načinu običajnega delovanja prenehate poganjati pedala ali ko dosežete hitrost **25/45 km/h**, pogon preneha pomagati pri poganjanju. Pogon se ponovno samodejno vklopi takoj, ko začnete poganjati pedala in je hitrost manjša od **25/45 km/h**.

Za **izklop** električnega kolesa eBike imate naslednje možnosti:

- Na kratko pritisnite tipko za vklop/izklop **(4)** računalnika.
- Akumulatorsko baterijo električnega kolesa eBike izklopite s tipko za vklop/izklop (nekateri proizvajalci električnih koles ne omogočajo dostopa do tipke za vklop/izklop akumulatorske baterije električnega kolesa eBike; glejte navodila za uporabo proizvajalca kolesa).
- Računalnik odstranite iz držala.

Če približno **10** minut ni zaznano delovanje pogona električnega kolesa (npr. ker električno kolo eBike stoji na mestu) in ne pritisnete nobene tipke na računalniku ali upravljalni enoti električnega kolesa eBike, se električno kolo eBike samodejno izklopi.

# <span id="page-15-1"></span>**Napajanje računalnika**

Če je računalnik nameščen v držalo **(5)** in če je na električno kolo eBike nameščena zadostno napolnjena akumulatorska baterija električnega kolesa eBike ter je električno kolo eBike vklopljeno, notranjo akumulatorsko baterijo računalnika napaja in polni akumulatorska baterija električnega kolesa eBike.

Če računalnik ni nameščen v držalo **(5)**, računalnik napaja notranja akumulatorska baterija računalnika. Ko je notranja akumulatorska baterija računalnika skoraj prazna, se na zaslonu pojavi opozorilo.

Računalnik znova namestite v držalo **(5)**, da napolnite njegovo notranjo akumulatorsko baterijo. Če električnega kolesa eBike 10 minut ne uporabljate, se ta samodejno izklopi, razen če poteka polnjenje akumulatorske baterije električnega kolesa eBike. V tem primeru se prekine tudi polnjenje notranje akumulatorske baterije računalnika.

Računalnik lahko napolnite tudi prek USB-priključka **(6)**. V ta namen odprite pokrov **(17)**. Povežite USB-priključka računalnika z mikro kablom USB z navadnim polnilnikom USB (ni vključen v standardni obseg dobave) ali priključkom USB osebnega računalnika (najv. **5 V** polnilna napetost, najv. **1000 mA** polnilni tok).

Če računalnik odstranite iz držala **(5)**, ostanejo vse vrednosti funkcij shranjene in jih je mogoče še naprej prikazati.

Po uporabi morate priključek USB znova skrbno zapreti z zaščitnim pokrovčkom **(17)**.

Datum in čas sta brez ponovnega polnjenja notranje akumulatorske baterije računalnika shranjena največ 6 mesecev. Ob ponovnem vklopu se pri vzpostavljeni povezavi *Bluetooth*® z aplikacijo in po uspešnem iskanju položaja s sistemom GPS na pametnem telefonu ponovno nastavita datum in čas.

**Opomba:** računalnik Kiox se polni **le** v vklopljenem stanju.

**Opomba:** če računalnik Kiox med polnjenjem prek kabla USB izklopite, lahko računalnik Kiox ponovno vklopite šele, ko odstranite kabel USB.

**Opomba:** da ohranite najdaljšo življenjsko dobo notranje akumulatorske baterije računalnika, akumulatorsko baterijo na vsake tri mesece polnite eno uro.

### <span id="page-16-0"></span>**Prikaz stanja napolnjenosti akumulatorske baterije električnega kolesa eBike**

Stanje napolnjenosti akumulatorske baterije električnega kolesa eBike **d** [\(glejte "Začetni prikaz", Stran Slovenščina – 28\)](#page-27-0) je mogoče odčitati na prikazu stanja in v statusni vrstici. Stanje napolnjenosti akumulatorske baterije električnega kolesa eBike prikazujejo tudi LED-diode na akumulatorski bateriji električnega kolesa eBike.

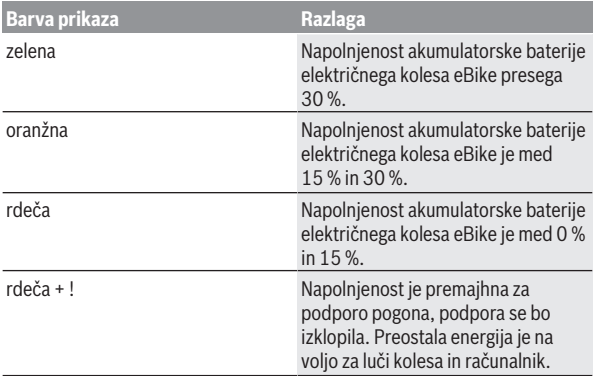

Če se akumulatorska baterija električnega kolesa eBike polni na električnem kolesu eBike, se prikaže ustrezno sporočilo.

Če računalnik odstranite z nosilca **(5)**, se shrani nazadnje prikazano stanje napolnjenosti akumulatorske baterije električnega kolesa eBike.

# <span id="page-17-0"></span>**Način za shranjevanje/ponastavitev računalnika Kiox**

Računalnik omogoča varčni način za shranjevanje, ki zmanjša praznjenje notranje akumulatorske baterije. Datum in čas se pri tem izbrišeta. Način lahko vklopite z daljšim pritiskom (najmanj 8 s) na tipko za vklop/ izklop **(4)** računalnika.

Če se računalnik po pritisku na tipko za vklop/izklop **(4)** ne zažene, je računalnik v načinu za shranjevanje.

Če tipko za vklop/izklop **(4)** držite vsaj 2 s, izklopite način za shranjevanje. Računalnik zazna, ali je v popolnoma funkcionalnem stanju. Če tipko za vklop/izklop **(4)** v popolnoma funkcionalnem stanju držite vsaj 8 s, računalnik preklopi v način za shranjevanje. Če računalnik Kiox proti pričakovanjem ni v funkcionalnem stanju in če ga ni več mogoče upravljati, z daljšim pritiskom (vsaj 8 s) na tipko za vklop/izklop **(4)** sprožite ponastavitev. Po ponastavitvi se računalnik samodejno zažene po pribl. 5 s. Če se računalnik Kiox ne zažene, tipko za vklop/izklop **(4)** pridržite za 2 s.

Za ponastavitev računalnika Kiox na tovarniške nastavitve izberite **<Settings (Nastavitve)>** → **<Sys settings (Sistemske nastavitve)>** → **<Factory**

**reset (Ponastavitev na tovarniške nastavitve)>**. Pri tem se izbrišejo vsi uporabniški podatki.

### <span id="page-18-0"></span>**Nastavitev ravni podpore**

Na upravljalni enoti **(7)** lahko nastavite raven podpore pogona pri poganjanju. Raven podpore lahko kadar koli spremenite, tudi med vožnjo. **Opomba:** pri nekaterih izvedbah je raven podpore tovarniško nastavljena in je ni mogoče spreminjati. Prav tako je mogoče, da je na voljo manj ravni podpore, kot je navedeno.

Na volio so največ naslednje ravni podpore:

- **OFF:** podpora pogona je izklopljena, električno kolo eBike je mogoče uporabljati kot običajno kolo s poganjanjem pedalov. Pomoči pri potiskanju na tej ravni podpore ni mogoče vklopiti.
- **ECO:** učinkovita podpora za največjo zmogljivost in največji doseg

– **TOUR/TOUR+:**

**TOUR:** enakomerna podpora za vožnje na daljše razdalje **TOUR+:** dinamična podpora za vožnjo v naravi ali športno vožnjo (le v kombinaciji z ravnjo podpore **eMTB**)

– **SPORT/eMTB:**

**SPORT:** zmogljiva podpora za športno vožnjo po hribovitih poteh ter vožnjo po mestu

**eMTB:** optimalna podpora na vsakem terenu, športno speljevanje, izboljšana dinamika, izjemna zmogljivost (**eMTB** je na voljo le v kombinaciji s pogonskimi enotami BDU250P CX, BDU365, BDU450 CX in BDU480 CX. Morda bo potrebna tudi posodobitev programske opreme.)

– **TURBO:** največja podpora vse do hitrega poganjanja pedalov za športno vožnjo

Za **povečanje** ravni podpore tipko **+ (12)** na upravljalni enoti pritiskajte, dokler se na prikazovalniku ne pojavi želena raven podpore. Za **zmanjšanje** pritiskajte tipko **– (11)**.

Na prikazu se pojavi moč pogona **h** [\(glejte "Začetni prikaz",](#page-27-0)

[Stran Slovenščina – 28\)](#page-27-0). Največja moč pogona je odvisna od izbrane ravni podpore.

Če računalnik odstranite iz držala **(5)**, se shrani nazadnje prikazana raven podpore.

# <span id="page-19-0"></span>**Vklop/izklop pomoči pri potiskanju**

Pomoč pri potiskanju vam olajša potiskanje električnega kolesa eBike. Ko je ta funkcija vključena, je hitrost odvisna od izbrane prestave in lahko doseže največ **6 km/h**.

u **Funkcijo pomoči pri potiskanju je dovoljeno uporabljati izključno pri potiskanju električnega kolesa.** Če kolesi električnega kolesa med uporabo funkcije pomoči pri potiskanju nista v stiku s tlemi, obstaja nevarnost poškodb.

Za **vklop** pomoči pri potiskanju na kratko pritisnite tipko **WALK** na računalniku. V 10 s po vklopu pritisnite tipko **+** in jo pridržite. Pogon električnega kolesa eBike se vklopi.

**Opomba:** pomoči pri potiskanju na ravni podpore **OFF** ni mogoče vklopiti.

Pomoč pri potiskanju se **izklopi** v naslednjih primerih:

- izpust tipke **+ (12)**,
- kolesi električnega kolesa blokirata (npr. zaradi zaviranja ali trka ob oviro),
- prekoračena hitrost **6 km/h**.

Način delovanja pomoči pri potiskanju je predmet nacionalnih predpisov, zaradi česar se lahko razlikuje od zgornjega opisa oz. je lahko izklopljen.

# <span id="page-19-1"></span>**Vklop/izklop luči na kolesu**

Pri izvedbah, pri katerih vozno luč napaja električno kolo eBike, je mogoče prek računalnika s tipko za luči kolesa **(3)** sočasno vklopiti in izklopiti sprednjo in zadnjo luč.

Pred vsako vožnjo preverite delovanje luči kolesa.

Če je luč vklopljena, sveti prikaz vozne luči **c** [\(glejte "Začetni prikaz",](#page-27-0)

[Stran Slovenščina – 28\)](#page-27-0) v statusni vrstici na zaslonu.

Vklop in izklop luči na kolesu ne vpliva na osvetlitev prikazovalnika.

### <span id="page-19-2"></span>**Ustvaritev uporabniškega računa**

Če želite uporabljati vse funkcije računalnika, se morate registrirati na spletu.

Uporabniški račun lahko ustvarite v aplikaciji **eBike Connect** ali neposredno na spletnem portalu [www.ebike-connect.com.](https://www.ebike-connect.com) Vnesite podatke, ki so potrebni za registracijo. Aplikacijo **eBike Connect** lahko brezplačno

prenesete v trgovini Apple App Store (za telefone iPhone) oz. v trgovini Google Play Store (za naprave Android).

Z uporabniškim računom si lahko med drugim ogledate podatke o svojih vožnjah, načrtujete poti brez internetne povezave in te poti prenesete na računalnik.

# <span id="page-20-0"></span>**Povezava računalnika z aplikacijo eBike Connect**

Povezavo s pametnim telefonom vzpostavite tako:

- Zaženite aplikacijo.
- Izberite zavihek **<Moje e-kolo>**.
- Izberite **<Dodajanje nove naprave e-kolesa>**.
- Dodajte **Kiox**.

V aplikaciji se prikaže opozorilo, da je treba na računalniku za 5 s pridržati tipko za luči kolesa **(3)**.

Za 5 s pridržite tipko **(3)**. Računalnik bo samodejno vklopil povezavo *Bluetooth*® *Low Energy* in preklopil v način za seznanitev.

Sledite navodilom na zaslonu. Ko je postopek seznanitve zaključen, se uporabniški podatki sinhronizirajo.

**Opomba:** povezave *Bluetooth*® ni treba vklopiti ročno.

# <span id="page-20-1"></span>**Navigacija**

Navigacijska funkcija računalnika Kiox vam pomaga pri raziskovanju območij, ki jih še ne poznate. Navigacijo zaženete s pametnim telefonom. Računalnik je z njim povezan s povezavo *Bluetooth*®, načrtovano pot pa prikazuje na zaslonu kot črto, ki označuje potek poti.

# <span id="page-20-2"></span>**Activity tracking (Spremljanje dejavnosti)**

Za beleženje dejavnosti je zahtevana registracija oz. prijava na spletnem portalu **eBike Connect** ali v aplikaciji **eBike Connect**.

Za zajem aktivnosti morate privoliti v shranjevanje lokacijskih podatkov na portalu oz. v aplikaciji. Samo v tem primeru se bodo vaše aktivnosti prikazale na portalu in v aplikaciji. Spremljanje položaja se izvede samo, če ste kot uporabnik prijavljeni na računalniku.

# <span id="page-20-3"></span>**eShift (dodatna oprema)**

eShift pomeni vključitev elektronskih prestavnih sistemov v električno kolo eBike. Komponente eShift je proizvajalec električno povezal s pogonsko

enoto. Upravljanje elektronskih prestavnih sistemov je opisano v posebnih navodilih za uporabo.

### <span id="page-21-0"></span>**eSuspension (dodatna oprema)**

eSuspension pomeni vključitev elektronskih elementov za blaženje udarcev in vzmetenje v električno kolo eBike. Prek **Quick menu (Hitri meni)** lahko izberete vnaprej določene nastavitve za sistem eSuspension, če je ta sistem nameščen na vašem električnem kolesu eBike.

Ob vklopu sistema ali pri vstavitvi računalnika Kiox v držalo se bo za kratek čas prikazala informacija, kateri način eSuspension je aktiviran. Vedno se zažene način, ki je bil zadnji aktiven.

Če računalnik Kiox odstranite, če je akumulatorska baterija električnega kolesa eBike prazna ali če vozite s svetlobno rezervo, bo vzmetenje preklopilo v mehki način.

Podrobnosti o teh nastavitvah si lahko preberete v navodilih za uporabo proizvajalca sistema eSuspension.

Sistem eSuspension je na voljo samo skupaj z računalnikom Kiox in v povezavi s pogonskimi enotami BDU450 CX, BDU480 CX in BDU490P.

# <span id="page-21-1"></span>**ABS – sistem proti blokiranju koles (opcijsko)**

Če je električno kolo opremljeno s sistemom Bosch eBike-ABS, potem je ob zagonu sistema in v primeru napake na zaslonu računalnika prikazana kontrolna lučka. Kontrolna lučka ugasne, ko z električnim kolesom dosežete hitrost nad **6 km/h** in sistem ABS ne zazna napake. Če pride med vožnjo do napake ABS, vas bo kontrolna lučka na zaslonu opozorila na to, da je sistem ABS neaktiven. Če boste napako potrdili, se namesto stanja napolnjenosti prikaže besedilo **<ABS>**. Z vožnjo lahko nadaljujete, še vedno pa boste videli opozorilo, da je sistem ABS neaktiven.

Podrobnosti o sistemu ABS in načinu delovanja si lahko preberete v navodilih za uporabo sistema ABS.

# <span id="page-21-2"></span>**Lock (funkcija Premium)**

Funkcijo Lock lahko dokupite v meniju **<Trgovina>** aplikacije **eBike Connect**. Po omogočitvi funkcije Lock in vklopu funkcije Lock z odstranitvijo računalnika se podpora pogonske enote izklopi. Vklop je nato mogoč samo z računalnikom, povezanim z električnim kolesom eBike.

Funkcija Lock je vezana na vaš **uporabniški račun**, s katerim ste prijavljeni v aplikacijo **eBike Connect**. Z uporabniškim računom lahko funkcijo Lock uporabljate na enem računalniku in jo prek tega računalnika aktivirate za največ 4 električna kolesa eBike.

Med 2 aktivacijama funkcije Lock morata preteči 2 uri.

**Pozor!** Če v aplikaciji, na računalniku ali na spletnem portalu spremenite nastavitev, ki negativno vpliva na funkcijo Lock (npr. izbris vašega električnega kolesa eBike ali uporabniškega računa), se pred tem prikažejo opozorila. **Prosimo vas, da si opozorila temeljito preberete in ravnate v skladu z njihovo vsebino (npr. pred izbrisom uporabniškega računa ali električnega kolesa eBike).**

### <span id="page-22-0"></span>**Združljivost**

Funkcija Lock je združljiva z naslednjimi linijami izdelkov Bosch-eBike:

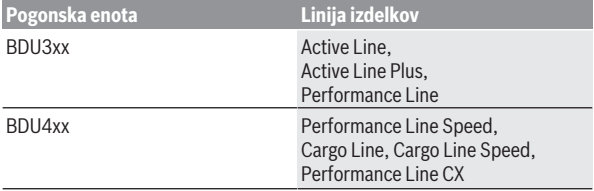

### <span id="page-22-1"></span>**Nastavitev funkcije Lock**

Za omogočitev funkcije Lock morajo biti izpolnjeni naslednji pogoji:

- Kupili ste funkcijo Lock.
- Računalnik je nameščen v držalo na električnem kolesu eBike.
- Računalnik je prek povezave *Bluetooth*® povezan s pametnim telefonom.
- Pametni telefon je povezan z internetom.

V svoji aplikaciji **eBike Connect** izberite menijsko točko **<Moje e-kolo>** in funkcijo Lock omogočite za svoje električno kolo eBike tako, da drsnik **<Funkcija Lock>** potisnete v desno.

Odslej lahko podporo pogonske enote izklopite tako, da odstranite računalnik. Izklop lahko razveljavite samo z računalnikom, ki ste ga uporabili ob omogočitvi.

Ko je funkcija Lock vklopljena, lahko svoje električno kolo eBike še vedno uporabljate, a brez podpore pogonske enote.

#### <span id="page-23-0"></span>**Način delovanja**

V povezavi s funkcijo Lock računalnik deluje podobno kot ključ za pogonsko enoto. Funkcija Lock se vklopi in izklopi z odstranitvijo in vstavitvijo računalnika. Stanje funkcije Lock se po vstavitvi za pribl. 3 s prikaže na zaslonu računalnika s simbolom ključavnice.

Računalnik odstranite iz držala takoj, ko zapustite električno kolo eBike, da lahko funkcija Lock izpolni svoj namen.

Če na vašem električnem kolesu eBike ni nameščen računalnik, ki ste ga uporabili za omogočitev funkcije Lock, bo deloval brez podpore pogonske enote. Svoje električno kolo eBike lahko kljub temu uporabljate brez podpore.

**Opomba:** Funkcija Lock ni zaščita pred krajo, temveč dopolnitev mehanske zapore! S funkcijo Lock se ne izvede mehanski zaklep električnega kolesa eBike ali podobno. Z njo se zgolj izklopi podpora pogonske enote.

Če želite tretjim osebam začasno ali trajno podeliti dostop do vašega električnega kolesa eBike, funkcijo Lock izklopite v aplikaciji **eBike Connect**.

Če odstranite računalnik, pogonska enota sproži zvočni signal za zaklep (**en** zvočni signal), s katerim pokaže, da je podpora pogonske enote izključena.

**Opomba:** Zvočni signal se zasliši samo, če je sistem vklopljen.

Ko računalnik znova namestite, pogonska enota sproži dva zvočna signala za odklep (**dva** zvočna signala), s katerima pokaže, da je podpora pogonske enote spet mogoča.

Zvočni signal zaklepa vam pomaga prepoznati, ali je funkcija Lock na vašem električnem kolesu eBike aktivirana. Zvočno povratno sporočilo je standardno vklopljeno, vedno pa ga lahko izklopite pod **<Moje e-kolo>** po izbiri simbola funkcije Lock pri vašem električnem kolesu eBike.

V aplikaciji **eBike Connect** se funkcija Lock prikaže v meniju **<Moje e-kolo>** s simbolom funkcije Lock pri kolesih.

**Pozor!** Simbol funkcije Lock je prikazan samo za električna kolesa eBike, ki so združljiva s funkcijo Lock. Upoštevajte navodila v poglavju Združljivost.

Obrnite se na svojega prodajalca koles:

- če funkcije Lock ne morete več omogočiti ali izklopiti,
- če svoj uporabniški račun izbrišete ali deaktivirate in je funkcija Lock še vedno omogočena.

### <span id="page-24-0"></span>**Zamenjava komponent električnega kolesa in funkcija Lock**

# **Zamenjava pametnega telefona**

- 1. Namestite aplikacijo **eBike Connect** na svoj novi pametni telefon.
- 2. Prijavite se z **istim** uporabniškim računom, s katerim ste funkcijo Lock vklopili.
- 3. Svoj pametni telefon povežite z računalnikom, ko je vaš računalnik nameščen na kolesu.
- 4. V aplikaciji **eBike Connect** se funkcija Lock prikaže kot omogočena.

# **Zamenjava računalnika**

- 1. Svoj pametni telefon povežite z računalnikom, ko je vaš računalnik nameščen na kolesu.
- 2. V aplikaciji **eBike Connect** se funkcija Lock prikaže kot omogočena.

### **Zamenjava pogonske enote**

- 1. V aplikaciji **eBike Connect** se funkcija Lock prikaže kot onemogočena.
- 2. Vklopite funkcijo Lock, in sicer tako, da drsnik **funkcije Lock** potisnete v desno.

### <span id="page-24-1"></span>**Posodobitve programske opreme**

Posodobitve programske opreme se prenašajo v ozadju aplikacije na računalnik, takoj ko je aplikacija povezana z računalnikom. Ko je posodobitev v celoti prenesena, se to pri ponovnem zagonu računalnika prikaže **trikrat**, nakar jo je mogoče sprožiti. Električnega kolesa eBike med posodabljanjem ne uporabljajte.

Ali so na voljo posodobitve, lahko preverite tudi v zavihku **<Sys settings (Sistemske nastavitve)>**, kjer jih lahko tudi sprožite.

# <span id="page-24-2"></span>**Napajanje zunanjih naprav prek priključka USB**

S priključkom USB lahko upravljate oz. polnite večino naprav, ki jih je mogoče polniti prek priključka USB (npr. različne mobilne telefone). Pogoj za napajanje je, da je sta na električnem kolesu eBike nameščena računalnik in zadostno napolnjena akumulatorska baterija električnega kolesa eBike.

Odprite zaščitni pokrovček **(17)** priključka USB na računalniku. S polnilnim kablom USB mikro A – mikro B (ki je na voljo pri prodajalcu Boschevih električnih koles) povežite priključek USB zunanje naprave z vhodom USB **(6)** na računalniku.

Ko porabnik izklopite, morate priključek USB ponovno skrbno pokriti z zaščitnim pokrovčkom **(17)**.

u **Povezava USB ni vodoodporna vtična zveza. Pri vožnji v dežju ne sme biti priključena nobena zunanja naprava, priključek USB pa mora biti popolnoma pokrit z zaščitnim pokrovčkom (17).**

**Pozor:** priključeni porabniki lahko zmanjšajo domet električnega kolesa.

# <span id="page-26-0"></span>**Prikazi in nastavitve računalnika**

**Opomba:** vse nastavitve in besedila na naslednjih straneh veljajo za trenutno različico programske opreme. Po posodobitvi programske se lahko zgodi, da se nastavitve in besedila nekoliko razlikujejo.

# <span id="page-26-1"></span>**Zasnova upravljanja**

S tipkama **< (10)** in **> (8)** lahko tudi med vožnjo odprete različne prikaze z informacijami o vožnji. Tako lahko med vožnjo obe roki obdržite na krmilu.

S tipkama **+ (12)** in **– (11)** lahko povečate ali zmanjšate stopnjo podpore.

Nastavitev **<Settings (Nastavitve)>**, do katerih lahko dostopate prek **Status screen (Prikaz stanja)**, med vožnjo ni mogoče spremeniti.

Z izbirno tipko **(9)** lahko izberete naslednje funkcije:

- Med vožnjo odprete hitri meni.
- Med mirovanjem lahko na prikazu **Status screen (Prikaz stanja)** odprete meni z nastavitvami.
- Potrdite lahko vrednosti in obvestila.
- Zapustite lahko pogovorno okno.

Če računalnik odstranite z nosilca in ga ne izklopite, se prikažejo informacije o zadnji prevoženi poti in stanju. S tipko za luči kolesa **(3)** se lahko pomaknete na naslednji prikaz.

Če po odstranitvi z nosilca ne pritisnete nobene tipke, se računalnik po 1 minuti izklopi.

# <span id="page-26-2"></span>**Zaporedje prikazov**

Če je računalnik nameščen na nosilec, lahko odprete naslednje prikaze, enega za drugim:

- 1. Začetni prikaz
- 2. Čas in doseg
- 3. Pot in čas vožnje
- 4. Moj napor, frekvenca poganjanja in srčni utrip
- 5. Povprečna hitrost in maksimalna hitrost
- 6. Pot, doseg, moj napor in srčni utrip
- 7. Vzpon, kalorije in skupna pot
- 8. Prikaz z napotki za navigacijo: **<Plan a route in the eBike Connect Smartphone app>**

9. Prikaz stanja

# <span id="page-27-0"></span>**Začetni prikaz**

Ko vklopljen računalnik prvič namestite v držalo, se pojavi naslednji začetni prikaz. Računalnik si nato zapomni zadnji odprt prikaz in ga znova prikaže, ko ga naslednjič vklopite.

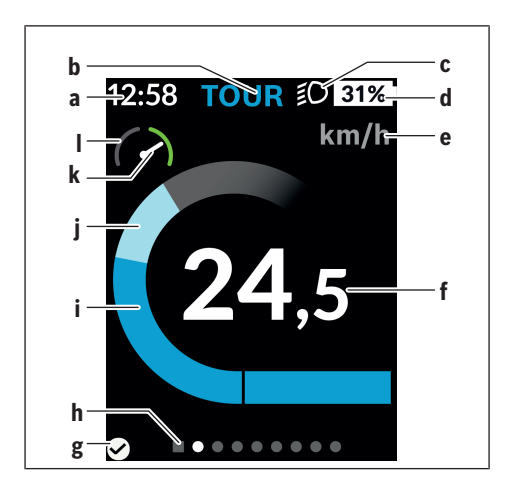

- **a** Prikaz ure/hitrosti
- **b** Prikaz ravni podpore
- **c** Prikaz vozne luči
- **d** Prikaz stanja napolnjenosti akumulatorske baterije električnega kolesa eBike
- **e** Prikaz merske enote za hitrost<sup>a)</sup>
- **f** Hitrost
- **g** Stanje povezave
- **h** Orientacijska vrstica
- **i** Moč pogona
- **j** Telesni napor
- **k** Povprečna hitrost
- **l** Prikaz zmogljivosti
- a) na prikazu stanja **<Settings (Nastavitve)>**/**<Sys settings (Sistemske nastavitve)>** lahko preklopite med km/h in mph

Prikazi **a** ... **d** so del statusne vrstice in se pojavijo na vsakem prikazu. Če je na prikazu že navedena hitrost, prikaz **a** preklopi na trenutni čas v urah in minutah. Prikazi v statusni vrstici.

- **Hitrost/čas:** trenutna hitrost v km/h ali mph oz. trenutni čas
- **Raven podpore:** prikaz trenutno izbrane ravni podpore z barvnimi oznakami
- **Luč:** simbol vklopljene luči
- **Stanje napolnjenosti akumulatorske baterije električnega kolesa eBike:** prikaz trenutnega stanja napolnjenosti v odstotkih

Prikaz zmogljivosti **l** grafično ponazarja trenutno hitrost glede na povprečno hitrost **k**.

- Kazalec na oranžnem polju (levo): pod povprečno hitrostjo
- Kazalec na zelem polju (desno): nad povprečno hitrostjo
- Kazalec na sredini: vrednost se ujema s povprečno hitrostjo

Orientacijska vrstica **h** prikazuje, na katerem prikazu ste. Trenutni prikaz je poudarjen. S tipkama **< (10)** in **> (8)** se lahko pomaknete na druge prikaze.

Z začetnega prikaza se lahko s tipko **< (10)** pomaknete na prikaz stanja.

### <span id="page-29-0"></span>**Status screen (Prikaz stanja)**

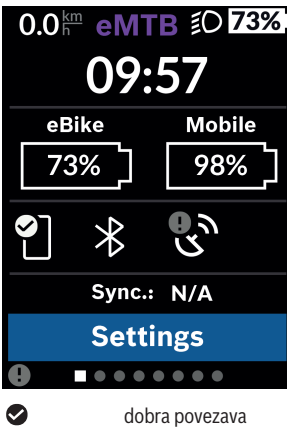

slaba povezava ni povezave

Na prikazu stanja so poleg statusne vrstice prikazani trenutni čas, stanje napolnjenosti vseh baterij električnega kolesa eBike in stanje napolnjenosti akumulatorske baterije vašega pametnega telefona, če je ta povezan prek povezave *Bluetooth*®.

Poleg tega je prikazan tudi datum zadnje sinhronizacije med pametnim telefonom in računalnikom Kiox.

V spodnjem delu lahko odprete meni **<Settings (Nastavitve)>**.

# <span id="page-29-1"></span>**<Settings (Nastavitve)>**

 $\bullet$ œ

Do menija z nastavitvami lahko dostopate prek prikaza stanja. Nastavitev **<Settings (Nastavitve)>** med vožnjo ne morete odpreti in spreminiati.

S tipkama **– (11)** in **+ (12)** lahko izberete želeno nastavitev. To nastavitev in nadaljnje podmenije lahko po potrebi odprete z izbirno tipko **(9)**. Iz vsakega nastavitvenega menija se lahko na prejšnji meni vrnete s tipko **< (10)**.

Na prvi navigacijski ravni so na voljo naslednja nadrejena področja:

### – **<Registration (Registracija)>**

Tukaj se lahko prijavite, če se še niste prijavili prek aplikacije ali portala. Ta menijska točka je prikazana samo, če se še niste prijavili.

#### – **<My eBike (Moje električno kolo)>**

Tukaj najdete nastavitve v zvezi z električnim kolesom eBike. Števce, kot so dnevno prevoženi kilometri in povprečne vrednosti, lahko samodejno ali ročno nastavite na "0" in ponastavite doseg. Vrednost obsega kolesa, ki jo je nastavil proizvajalec, lahko spremenite za ±5 %. Če je vaše električno kolo eBike opremljeno s sistemom **eShift**, lahko tukaj konfigurirate tudi sistem eShift. Prodajalec kolesa lahko termin servisa določi na podlagi časa delovanja in/ali časovnega obdobja. Na strani s komponentami električnega kolesa eBike so za vsako komponento prikazani serijska številka, različica strojne opreme, različica programske opreme in drugi identifikacijski podatki posameznih komponent.

◦ **<Reset (Ponastavitev)>** Prikazan je trenutek, ko ste prikaz ponastavili zadnjič. Ponastavite lahko progo in povprečne vrednosti.

- **<Auto. reset (Samodejna ponastavitev podatkov vožnje)>** Tukaj lahko izbirate med **<Off (Izklop)>**, **<Once a day (Enkrat na dan)>** in **<After 4h (Po 4 urah nedejavnosti)>**.
- **<Reset range calculation (Takojšnja ponastavitev izračuna dosega)>**

Tukaj lahko vrednost ponastavite na standardno nastavitev.

◦ **<eShift>** (dodatna oprema) Tukaj lahko nastavite frekvenco poganjanja in prestavo za speljevanje.

◦ **<Wheel circumference (Obseg kolesa)>** Tukaj lahko prilagodite obseg kolesa oz. ga ponastavite na standardno nastavitev.

◦ **<Next Service: ... (Naslednji servis električnega kolesa: ... )>** Sporočilo se prikaže samo, če je proizvajalec ali prodajalec vnesel termin servisa.

◦ **<Components (Komponente mojega električnega kolesa)>** Tukaj so na voljo informacije o vgrajenih komponentah električnega kolesa eBike.

#### – **<Screens>**

Tukaj lahko nastavite vsebino in zaporedje prikazov ter jih po potrebi ponastavite na tovarniške nastavitve. **<Screens>** je namenjen prilagajanju prikazov.

- Prilagoditev prikazov/ploščic
- Možna je prilagoditev do najv. 10 prikazov
- Vklop in izklop prikazovanja posameznih prikazov
- Sprememba postavitve prikaza na 1 do 4 ploščice na prikaz
- Ponastavitev na tovarniške nastavitve

### – **<Bluetooth>**

Tukaj lahko vklopite ali izklopite funkcijo *Bluetooth*®: Prikažejo se povezane naprave, kot so povezani pametni telefon in povezani merilniki srčnega utripa.

V meniju **<Settings (Nastavitve)>** → **<Bluetooth>** lahko dodate nov merilnik srčnega utripa ali odstranite obstoječi merilnik.

Priporočeni merilniki srčnega utripa so:

- Polar H7
- Polar H10 Heart Rate Sensor
- Runtastic Heart Rate Combo Monitor
- Wahoo TICKR Heart Rate Monitor
- Prsni pas BerryKing Heartbeat
- Pas za roko BerryKing Sportbeat Morda so združljive tudi druge naprave.

### – **<My profile (Moj profil)>**

Tukaj si lahko ogledate podatke aktivnega uporabnika. Prikažejo se samo, če je uporabnik registriran.

### – **<Sys settings (Sistemske nastavitve)>**

V sistemskih nastavitvah lahko spremenite:

- **<Brightness (Svetlost)>**
- **<Time (Čas)>**
- **<Date (Datum)>**
- **<Time zone (Časovni pas)>**
- **<24h format (24-urna oblika zapisa časa)>**
- **<Bright background (Svetlo ozadje)>**
- **<Imperial units (Imperialne merske enote)>**
- **<Language (Jezik)>**
- **<Factory reset (Ponastavitev na tovarniške nastavitve)>**
- **<Information (Informacije)>**

V meniju Informacije najdete:

- **<Registration (Registracija)>**
- **<FAQs (Pogosta vprašanja)>**
- **<Intro to Kiox (Uvod v Kiox)>**
- **<Certifications (Certifikati)>**
- **<License info (Informacije o licenci)>**
- **<Contact us (Stik z nami)>**

# <span id="page-32-0"></span>**Quick menu (Hitri meni)**

V hitrem meniju **Quick menu (Hitri meni)** so prikazane izbrane nastavitve, ki jih je mogoče spremeniti tudi med vožnjo.

Dostop do hitrega menija **Quick menu (Hitri meni)** je mogoč z izbirno tipko **(9)**. Dostop prek prikaza stanja **Status screen (Prikaz stanja)** ni mogoč.

Hitri meni **Quick menu (Hitri meni)** omogoča naslednje nastavitve:

- **<Reset trip data? (Ponastavitev podatkov vožnje?)>** Vsi podatki o prevoženi poti se ponastavijo na nič.
- **<eShift>** (dodatna oprema) Tu lahko nastavite frekvenco poganjanja.
- **<eSuspension>** (dodatna oprema) Tu lahko izberete način za blaženje udarcev oz. vzmetenje, ki ga je določil proizvajalec.

### <span id="page-33-0"></span>**Prikaz kode napake**

Komponente električnega kolesa eBike se ves čas samodejno preverjajo. V primeru napake se na računalniku prikaže ustrezna koda napake.

Pogon se glede na vrsto napake po potrebi samodejno izklopi. Kljub temu je mogoče vedno nadaljevati vožnjo brez podpore pogona. Pred nadaljnjimi vožnjami je treba električno kolo preveriti.

### ▶ Vsa popravila naj opravi zgolj pooblaščen prodajalec koles.

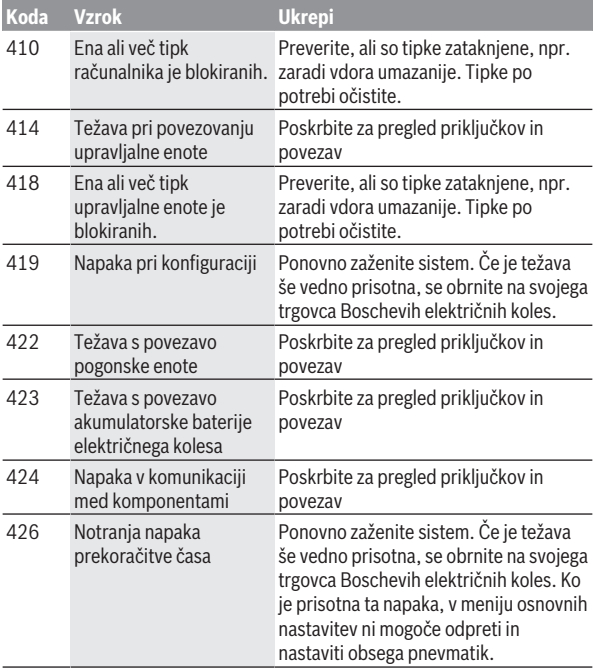

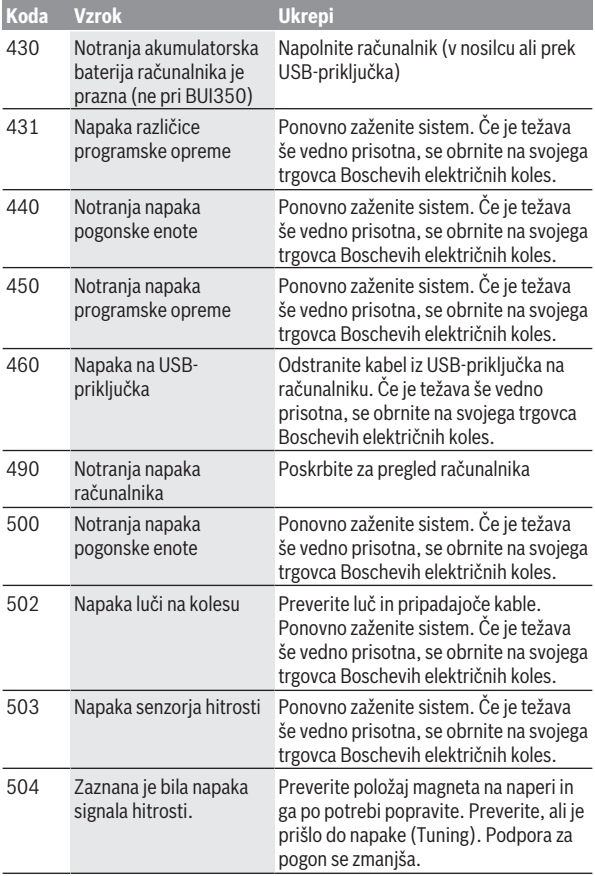

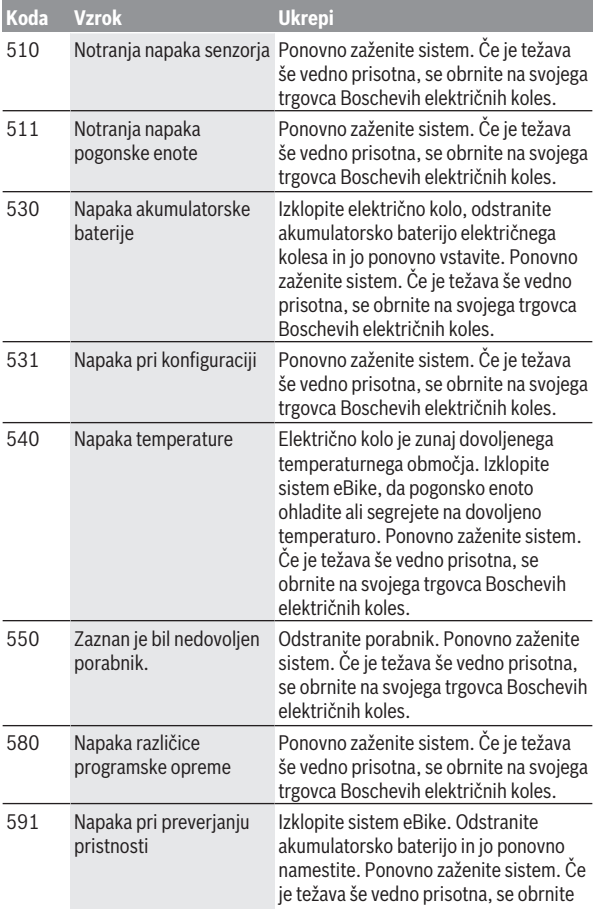

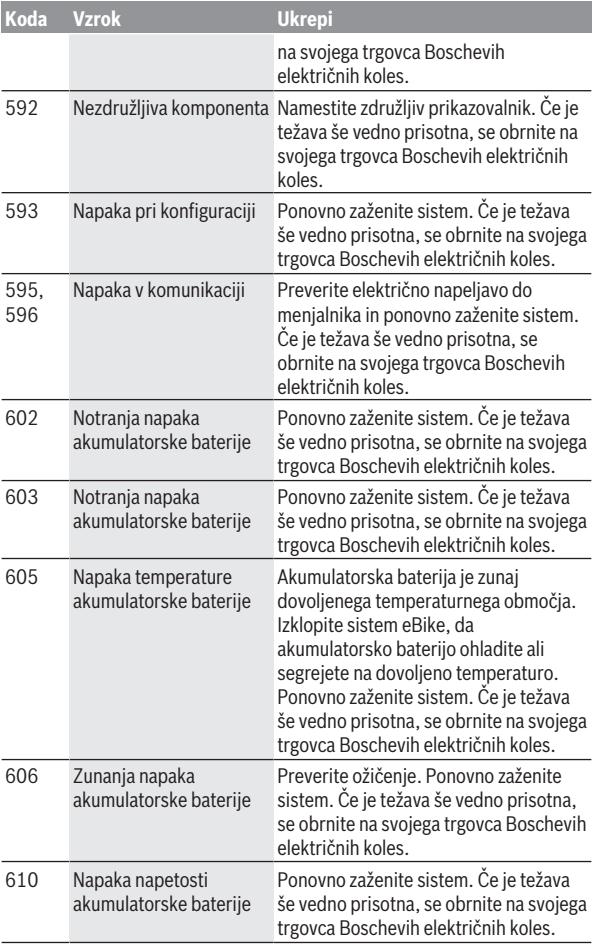

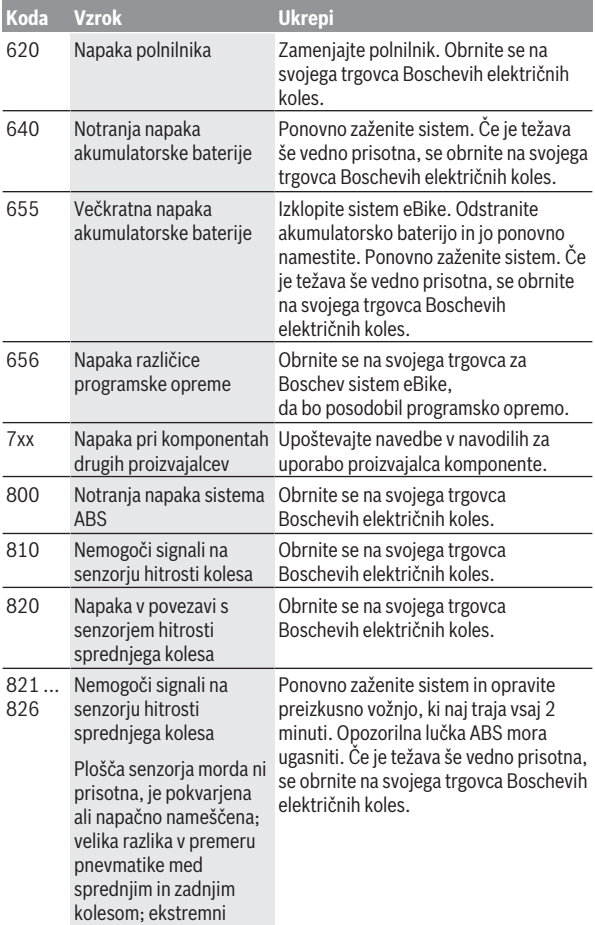

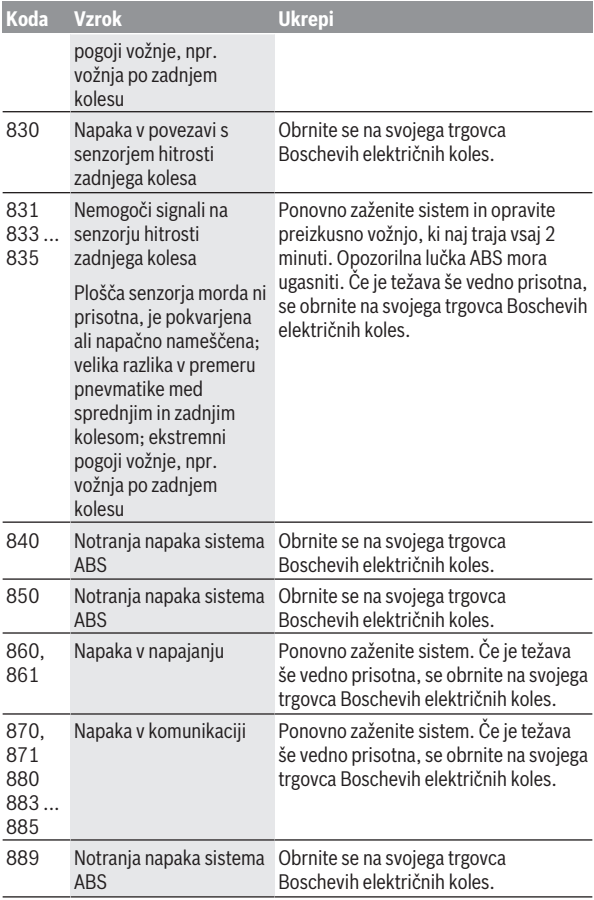

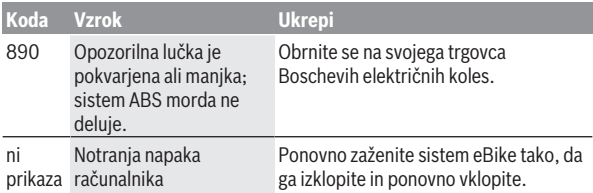

# <span id="page-40-0"></span>**Prikazi in nastavitve aplikacije eBike Connect**

Pametni telefon ni vključen v obseg dobave. Za registracijo s pametnim telefonom je potrebna internetna povezava, ki lahko glede na vašo pogodbo s ponudnikom povzroči stroške. Tudi za sinhronizacijo podatkov med pametnim telefonom in spletnim portalom je potrebna internetna povezava.

**Opomba:** vse nastavitve in besedila na naslednjih straneh veljajo za trenutno različico programske opreme. Ker lahko tekom leta pride do posodobitve programske opreme, je mogoče, da se prikazi površin in/ali besedil spremenijo.

Opis aplikacije **eBike Connect** v nadaljevanju velja za računalnika Kiox (BUI330) in Nyon (BUI27x in BUI350).

# <span id="page-40-1"></span>**Namestitev aplikacije eBike Connect**

Za uporabo vseh funkcij **eBike Connect** potrebujete pametni telefon z aplikacijo **eBike Connect**.

Za namestitev aplikacije **eBike Connect** izvedite naslednje korake:

- 1. Na pametnem telefonu odprite trgovino Google Play Store (Android) ali Apple App Store (iOS).
- 2. Poiščite **eBike Connect**.
- 3. Namestite aplikacijo **eBike Connect** in jo odprite.
- 4. Registrirajte se, kot je opisano v naslednjem poglavju.

Če ste se že registrirali prek spletnega portala [\(www.ebike-connect.com](https://www.ebike-connect.com)), se lahko tudi neposredno prijavite s svojimi prijavnimi podatki.

# <span id="page-40-2"></span>**Registracija prek pametnega telefona**

- Zaženite aplikacijo **eBike Connect**.
- Izberite **<Prijava>**.
- Preberite in sprejmite splošne pogoje poslovanja ter izjavo o varovanju osebnih podatkov.
- Po potrditvi prejmete e-pošto na naveden e-poštni naslov s pogoji uporabe.
- Svoj uporabniški račun aktivirajte s pritiskom na gumb v svoji elektronski pošti.

Če je aplikacija **eBike Connect** aktivna in je vzpostavljena povezava *Bluetooth*® z vašim računalnikom, se podatki med računalnikom in pametnim telefonom sinhronizirajo samodejno.

# <span id="page-41-0"></span>**Glavni meni aplikacije eBike Connect**

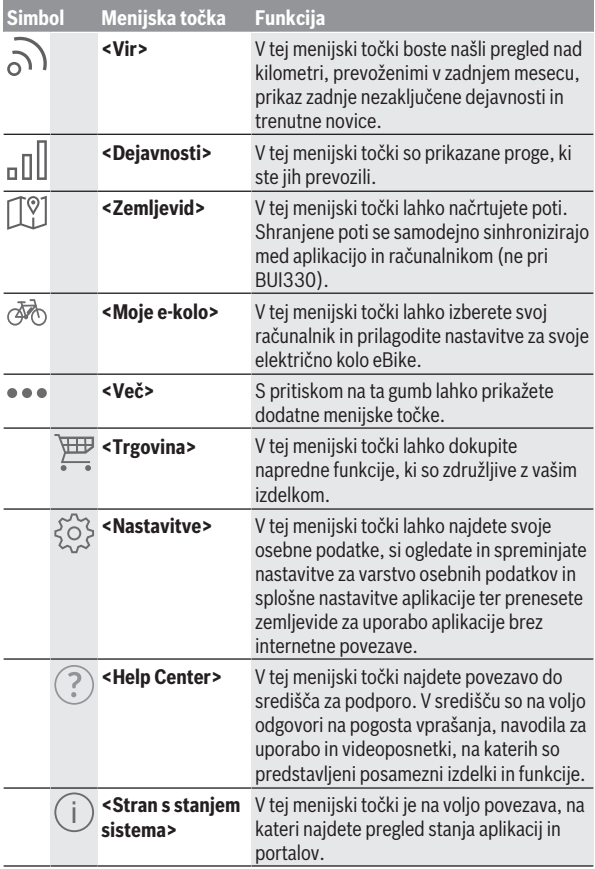

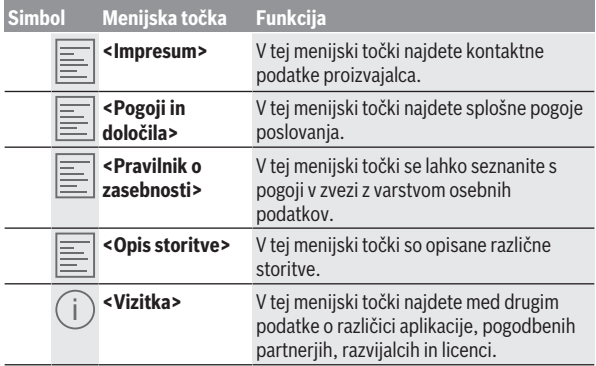

### <span id="page-42-0"></span>**Menijska točka <Dejavnosti>**

V menijski točki **<Dejavnosti>** si lahko ogledate prevožene poti.

Po uspešni sinhronizaciji se na zemljevidu na portalu pokažejo vaše vožnje. Stanje sinhronizacije je prikazano na računalniku.

Ko izberete vožnjo, se poleg dolžine proge, trajanja vožnje in povprečne hitrosti pokaže prevožena pot na zemljevidu. Na voljo so vam tudi tri dodatne strani s statistiko o vožnji.

### <span id="page-42-1"></span>**Menijska točka <Zemljevid>**

Prikazan zemljevid je namenjen za ogled in vnos cilja – navigacija, kot npr. z Googlovim navigacijskim sistemom, pa ni možna.

Ko izberete to menijsko točko, se pokaže vaša trenutna lokacija, ki jo določi funkcija GPS pametnega telefona.

S funkcijo iskanja lahko izberete shranjena mesta. Vnos cilja je možen tudi s klikom na zemljevid.

Ko vnesete cilj, vam sistem ponudi tri različne poti (**<Hitro>**, **<Slikovito>** in **<Gorsko kolo>**) s prikazom višinskega profila.

- Pot **<Hitro>** prikazuje najhitrejšo povezavo med vašo lokacijo in izbranim ciljem brez strmih vzponov.
- Pot **<Slikovito>** prikazuje povezavo z najprivlačnejšo pokrajino med vašo trenutno lokacijo in izbranim ciljem ter se izogne glavnim prometnicam.

– Pot **<Gorsko kolo>** usmeri kolesarja na neutrjene steze in je optimalna pot za gorske kolesarje (ni primerna za električna kolesa eBike, namenjena hitrostim do 45 km/h).

**Opomba:** pri kratkih poteh se lahko zgodi, da so si

poti **<Hitro>**, **<Slikovito>** in **<Gorsko kolo>** enake.

Če uporabljate računalnik **Nyon**, se bo ta načrtovana pot samodejno prenesla na **Nyon** takoj, ko bo vzpostavljena povezava med aplikacijo in računalnikom Nyon.

Če uporabljate računalnik **Kiox**, načrtovano pot prenesete tako, da pritisnete gumb za začetek poti, si preberete varnostno opozorilo in potrdite s pritiskom na tipko OK ("V redu").

Poleg načrtovanja poti so vam pri iskanju na voljo tudi predhodno shranjeni cilii in poti.

Pod zavihkom s shranjenimi potmi so vam na voljo tudi poti, ki ste jih načrtovali v aplikaciji Komoot, če ste se pred tem povezali z aplikacijo Komoot.

Sprožite lahko tudi navigacijo od vaše trenutne lokacije do doma ali do delovnega mesta.

### <span id="page-43-0"></span>**Menijska točka <Moje e-kolo>**

Ob prvi namestitvi aplikacije se prek te menijske točke vzpostavi povezava med aplikacijo in računalnikom.

Za to izberite **<Dodajanje nove naprave e-kolesa>** in sledite navodilom.

Po uspešni združitvi je prikazan trenutno povezan računalnik ter pripadajoče komponente sistema eBike.

Tukaj so prikazani sistemi eBike, ki so bili povezani z računalnikom Kiox ali Nyon.

Če je bil računalnik že nameščen na vsaj dva različna sistema eBike, sta sistema prikazana tukaj in lahko izbirate med njima. Drugače izbira ni možna. Za vsako električno kolo eBike lahko na spletnem portalu spremenite ime ali lahko spremenite ime oz. izbrišete električno kolo eBike z izbirnega seznama.

### <span id="page-43-1"></span>**Menijska točka <Trgovina>**

Če uporabljate računalnik **Kiox**, lahko prek menijske točke **<Trgovina>** razširite nabor funkcij računalnika z naprednimi funkcijami.

#### **Lock**

Po omogočitvi in vklopu funkcije Lock lahko z odstranitvijo računalnika izklopite podporo pogonske enote. Vklop pogonske enote je mogoč samo z računalnikom, povezanim z električnim kolesom eBike [\(glejte "Lock \(funkcija](#page-21-2) [Premium\)", Stran Slovenščina – 22\)](#page-21-2).

# <span id="page-45-0"></span>**Prikazi in nastavitve spletnega portala**

**Opomba:** vse nastavitve in besedila na naslednjih straneh veljajo za trenutno različico programske opreme. Ker lahko tekom leta pride do posodobitve programske opreme, je mogoče, da se prikazi površin in/ali besedil spremenijo.

Opis v nadaljevanju za spletni portal velja za **Kiox** in **Nyon**.

# <span id="page-45-1"></span>**Registracija na spletu**

Za registracijo na spletu je potrebna internetna povezava.

- Z brskalnikom odprite spletni portal **eBike Connect** na spletnem naslovu [www.ebike-connect.com](https://www.ebike-connect.com).
- Preberite in sprejmite splošne pogoje poslovanja ter izjavo o varovanju osebnih podatkov.
- Upoštevajte navodila in dokončajte prijavo.

Od trenutka registracije naprej se lahko prijavljate z e-pošto in geslom. Lahko pa se prijavite tudi prek **Facebook login**. Za **Facebook login** je potreben obstoječ profil na Facebooku. Prijavni podatki za spletni portal so enaki prijavnim podatkom aplikacije **eBike Connect**.

# <span id="page-45-2"></span>**Glavni meni spletnega portala**

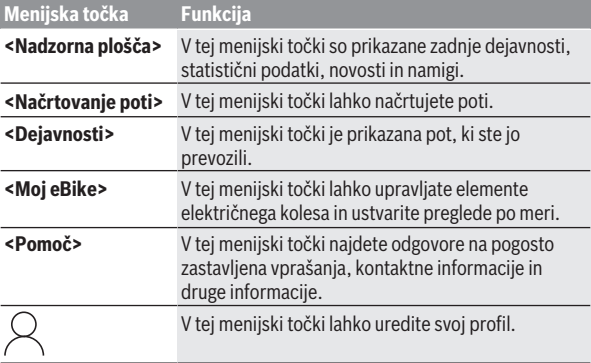

### <span id="page-46-0"></span>**Menijska točka <Načrtovanje poti>**

Menijska točka **<Načrtovanje poti>** je sestavljena iz naslednjih podmenijev:

- **<Ustvarjanje poti>**
- **<Raziščite>**
- **<Moje poti>**
- **<Uvozi stezo GPX>**

### **<Ustvarjanje poti>**

Z navedbo začetka in cilja lahko načrtujete novo pot. Po potrebi lahko vnesete naslove in tako dodate nove vmesne cilje.

Kot začetno, končno ali vmesno točko lahko vnesete naslove ali koordinate v decimalni obliki. Lahko pa element izberete tudi s seznama zadnjih ciljev, shranjenih mest ali zanimivosti.

Na zemljevidu lahko nove vmesne cilje dodate tudi tako, da določeno točko povlečete iz načrtovane poti. Z desnim klikom lahko dodate nov cilj oz. izbrišete obstoječe. Začetek, cilj in vmesne cilje je mogoče na zemljevidu premakniti.

Izbirate lahko izmed tremi različnimi potmi (**<Hitro>**, **<Slikovito>**

#### in **<Gorsko kolo>**).

- Pot **<Hitro>** prikazuje najhitrejšo povezavo med vašo lokacijo in izbranim ciljem brez strmih vzponov.
- Pot **<Slikovito>** prikazuje povezavo z najprivlačnejšo pokrajino med vašo trenutno lokacijo in izbranim ciljem ter se izogne glavnim prometnicam.
- Pot **<Gorsko kolo>** usmeri kolesarja na neutrjene steze in je optimalna pot za gorske kolesarje (**ni** primerna za električna kolesa, namenjena hitrostim do 45 km/h).

Pri kratkih poteh se lahko zgodi, da so si poti **<Hitro>**, **<Slikovito>** in **<Gorsko kolo>** enake.

Trenutno izbrana pot je prikazana na zemljevidu. Dodatno so prikazani vzponi, padci, razdalja in predviden čas vožnje za izbrano pot.

Ko ste sestavili svojo želeno pot, jo shranite s pritiskom na **<Shrani>**.

Shranjene poti in mesta se po shranjevanju sinhronizirajo z aplikacijo **eBike Connect**.

Poleg tega lahko pot načrtujete tudi kot krožno pot (**<Načrtuj kot krožno pot>**).

Če imate S-Pedelec, vam spletni portal ponuja zgolj poti, ki so primerne za ta tip električnega kolesa eBike.

Če imate standardni Pedelec in ste z uporabniškim računom dodatno povezali S-Pedelec, lahko pri načrtovanju poti izbirate med obema tipoma električnega kolesa eBike.

Če uporabljate računalnik **Nyon**, se bo ta načrtovana pot samodejno prenesla na **Nyon** takoj, ko bo vzpostavljena povezava med aplikacijo in računalnikom Nyon.

#### **<Raziščite>**

Pod menijsko točko **<Raziščite>** vam sistem s pomočjo partnerja "Outdooractive" ponuja predloge za poti v vaši okolici.

Izberete lahko eno ali več poti, ki jih shranite pod **<Moje poti>**.

#### **<Moje poti>**

Tukaj lahko dostopate do svojih shranjenih poti in jih spreminjate. Če uporabljate računalnik **Nyon**, lahko pot začnete neposredno. Za to ne potrebujete pametnega telefona.

Če uporabljate računalnik **Kiox**, lahko pot začnete samo s pametnim telefonom.

Pot se samodejno sinhronizira, kadar je vaš računalnik povezan s brezžično povezavo (samo pri računalniku Nyon) ali je povezana aplikacija **eBike Connect**.

#### **<Uvozi stezo GPX>**

Datoteke GPX vsebujejo vrsto krajevnih koordinat (točk na poti), ki opisujejo potek poti. Datoteke GPX lahko uporabite za navigacijo z računalnikoma Kiox in Nyon. Datoteke GPX lahko ustvarjate ali obdelujete z ustreznimi programi.

Z gumbom **<Uvozi stezo GPX>** lahko datoteke GPX z velikostjo do 5 MB uvozite na spletni portal. Datoteke GPX se shranijo v ozadju. Sami računalniki datotek GPX ne morejo uvoziti neposredno s povezavo USB.

Možnost uporabe sledi GPX za navigacijo je odvisna od natančnosti podatkov zemljevidov OSM. Odvisno od tega, ali obstajajo ceste in poti, po katerih je mogoče kolesariti, so možni naslednji rezultati.

Če uporabljate računalnik **Kiox**:

- Sled GPX se sinhronizira v pametnem telefonu.
- Sled GPX je v celoti uporabna za navigacijo. Navigacija je možna samo z navedbo preostale razdalje. Ko je Kiox v bližini začetne točke, lahko takoj začnete navigacijo. Če je Kiox od začetne točke oddaljen dlje, se morate najprej podati na začetno točko.
- Sledi GPX ni mogoče uporabiti za navigacijo. Pot je na Kioxu prikazana statično in je vozniku v pomoč pri orientaciji. Razdalje ni mogoče prikazati.
- Sled GPX je delno uporabna za navigacijo. Če uporabite spremenjeno različico, se pot pretvori in shrani kot sled, ki je v celoti uporabna za navigacijo. Če ohranite izvirno različico, se pot obravnava kot sled, ki ni uporabna za navigacijo.

Če uporabljate računalnik **Nyon**:

- Če je računalnik Nyon povezan s spletom, se sled GPX sinhronizira. Če se računalnik Nyon ne more povezati s spletom, je pa povezan s pametnim telefonom prek povezave *Bluetooth*®, se sled GPX sinhronizira prek pametnega telefona.
- Sled GPX je v celoti uporabna za navigacijo. Možna je običajna navigacija, vključno z navodili za zavijanje ter podatki o preostali razdalji in predvidenem času prihoda. Navodila za zavijanje lahko izklopite s tipko zgoraj desno. Ko je Nyon v bližini začetne točke, lahko takoj začnete navigacijo. Če je Nyon oddaljen od začetne točke, lahko voznik uporabi navigacijo do nje.
- Sledi GPX ni mogoče uporabiti za navigacijo. Pot je na Nyonu prikazana statično in je vozniku v pomoč pri orientaciji. Podatkov ni mogoče uporabiti za navigacijo ali za preračunavanje časa.
- Sled GPX je delno uporabna za navigacijo. Če uporabite spremenjeno različico, se pot pretvori in shrani kot sled, ki je v celoti uporabna za navigacijo. Če ohranite izvirno različico, se pot obravnava kot sled, ki ni uporabna za navigacijo.

### <span id="page-48-0"></span>**Menijska točka <Dejavnosti>**

V pregledu je naveden povzetek vseh dejavnosti, ki ste jih opravili do zdaj. V menijski točki **<Dejavnosti>** si lahko ogledate podrobnosti posameznih dejavnosti.

Po uspešni sinhronizaciji se na zemljevidu na portalu pokažejo vaše vožnje. Stanje sinhronizacije je prikazano na računalniku.

Ko izberete vožnjo, se poleg dolžine proge, trajanja vožnje in povprečne hitrosti pokažejo še drugi statistični podatki. Prevožena pot se prikaže na zemljevidu. V diagramu lahko prikažete do dve merilni veličini vožnje.

Če ste uporabljali prsni pas, se prikaže tudi frekvenca srčnega utripa.

Po sinhronizaciji so prikazane tudi dejavnosti, ki niso zaključene.

V menijski točki **<Možnosti>** imate možnost izvoza prevožene dejavnosti v različnih formatih ali pa pretvorbo dejavnosti v pot.

Če ste uporabniški račun povezali s Facebookom, lahko prevoženo dejavnost delite s prijatelji na Facebooku.

### <span id="page-49-0"></span>**Menijska točka <Moj eBike>**

Pod menijsko točko **<Moj eBike>** lahko upravljate elemente električnega kolesa in po meri ustvarite ter prilagodite načine vožnje (samo za Nyon).

### <span id="page-49-1"></span>**Menijska točka <Pomoč>**

V menijski točki **<Pomoč>** lahko najdete določene odgovore na pogosto zastavljena vprašanja, kontaktne informacije, pravna obvestila ter informacije o sistemu in licencah.

# <span id="page-49-2"></span>**Menijska točka Profil**

V menijski točki **<Moj profil>** lahko spremenite svoj profil:

- V menijski točki **<Moj profil>** lahko spremenite e-poštni naslov, geslo, podatke o telesni pripravljenosti in osebne podatke.
- Med jeziki lahko izberete tistega, ki vam za prikaz portala najbolj ustreza.
- Uporabniški račun lahko izbrišete na spletnem portalu **eBike Connect**.

V menijski točki **<Nastavitve zasebnosti>** lahko vplivate na načine pridobivanja in upravljanja svojih osebnih podatkov. Na voljo so naslednje nastavitve:

– **<Podatki o geolokaciji>**

Tukaj lahko izklopite shranjevanje podatkov o lokaciji.

– **<Novice>**

Tukaj se lahko prijavite na e-poštne novice.

– **<Brisanje vseh dejavnosti v aplikaciji eBike>**

Tukaj lahko izbrišete vse dejavnosti električnega kolesa eBike. V menijski točki **<Povezane aplikacije>** se lahko povežete z aplikacijami Boschevih partnerjev. Tako boste lahko dejavnosti sinhronizirali s temi aplikacijami.

# <span id="page-50-0"></span>**Vzdrževanje in servisiranje**

# <span id="page-50-1"></span>**Vzdrževanje in čiščenje**

Vseh komponent ni dovoljeno čistiti z vodo pod tlakom.

Redno čistite zaslon računalnika. Če je zaslon umazan, lahko pride do napačnega prepoznavanja svetlosti.

Za čiščenje računalnika uporabljajte mehko krpo, navlaženo z vodo. Ne uporabljajte čistilnih sredstev.

Vsaj enkrat letno opravite tehnični pregled električnega kolesa eBike (npr. mehanskih delov, stanja sistemske programske opreme).

Poleg tega lahko prodajalec kolesa termin servisa določi na podlagi časa delovanja in/ali časovnega obdobja. V tem primeru računalnik po vsakem vklopu prikaže datum termina za servis.

Za servis ali popravila električnega kolesa se obrnite na pooblaščenega prodajalca koles.

▶ Vsa popravila naj opravi zgolj pooblaščen prodajalec koles.

# <span id="page-50-2"></span>**Servisna služba in svetovanje uporabnikom**

Z vsemi vprašanji o električnem kolesu eBike in njegovih komponentah se obrnite na pooblaščenega prodajalca koles.

Podatke za stik s pooblaščenimi prodajalci koles najdete na spletni strani [www.bosch‑ebike.com](http://www.bosch-ebike.com).

# <span id="page-50-3"></span>**Transport**

u **Če električnega kolesa ne prevažate v avtomobilu, ampak npr. na prtljažniku za kolo, snemite računalnik in akumulatorsko baterijo, da tako preprečite poškodbe.**

### <span id="page-50-4"></span>**Ravnanje z odpadnim materialom in snovi v stranskih proizvodih**

Podatki o snoveh v stranskih proizvodih so na voljo na naslednji povezavi: [www.bosch-ebike.com/en/material-compliance.](http://www.bosch-ebike.com/en/material-compliance)

Električnih koles in njihovih komponent ne odvrzite med gospodinjske odpadke!

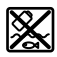

Pogonsko enoto, računalnik z upravljalno enoto, akumulatorsko baterijo za električno kolo eBike, senzor hitrosti, pribor in embalažo oddajte v okolju prijazno recikliranie.

Prepričajte se, da so osebni podatki izbrisani iz naprave.

Preden električno napravo zavržete med odpadke, morate iz izdelka odstraniti odstranljive baterije in jih oddati v zabojnik za ločeno zbiranje baterij.

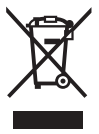

Odslužene električne naprave

(v skladu z Direktivo 2012/19/EU) in okvarjene ali izrabljene akumulatorske/navadne baterije (v skladu z Direktivo 2006/66/ES) je treba zbirati ločeno in jih okolju prijazno reciklirati.

Ločeno zbiranje električnih naprav je namenjeno vnaprejšnjemu ločevanju materialov in omogoča ustrezno ravnanje z odpadki in reciklažo surovin, s tem pa varuje okolje in ljudi.

Prosimo, da neuporabne komponente Boschevega električnega kolesa eBike predate pooblaščenemu prodajalcu koles, ki jih bo prevzel brezplačno, ali zbirališču odpadkov.

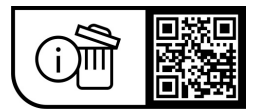

**Pridržujemo si pravico do sprememb.**

**Robert Bosch GmbH**

72757 Reutlingen Germany

**www.bosch-ebike.com**

**1 270 020 Ksl** (2023.09) T / 53